## **Senior Academic Promotions**

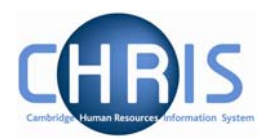

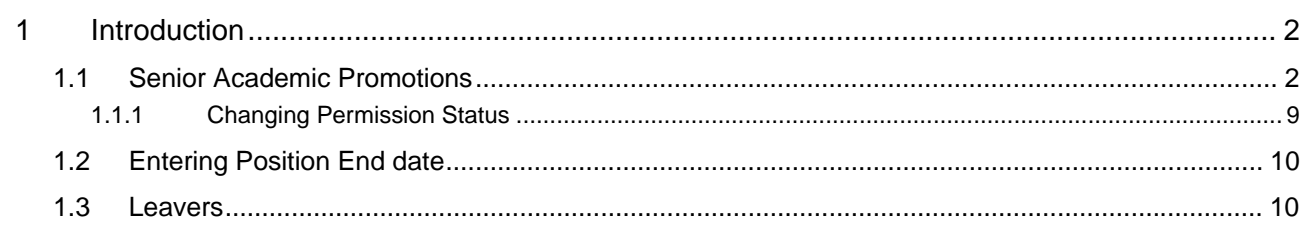

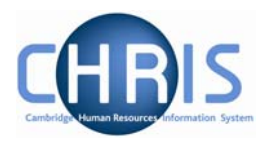

# <span id="page-1-0"></span>**1 Introduction**

Within the Trent organisation structure of the University there is a post for each position.

However, for certain academic promotions this will be displayed as one post with two positions where the underlying position remains vacant. For example where a Lecturer is promoted to a Reader, a new position of Reader is created under the post of University Lecturer, and the position of Lecturer remains, as this would be the post and position into which a replacement would be recruited.

□ AUniversity Lecturer Reader in Economics (1996) (No permission status) े University Lecturer (Held in abeyance)

## **1.1 Senior Academic Promotions**

- 1. Set the effective date
- 2. Go to Organisation Explorer and search for the surname of the person being promoted. (Searching this way allows you to see if the individual is holding any other offices that are linked to their current appointment that would need to be referred to in the new contract ie Curatorship)
- 3. Select the University Lecturer Post<sup>三国</sup>( University Lecturer
- 4. Select mini explorer (You can then see the Post/Position/Person hierarchy and manoeuvre through the procedure without opening additional screens)
- 5. Select the individual and check for any absence already granted. (Absence, personal absence list) As any existing absence would need to be referred to in the new contract.
- 6. Select People in the Navigation Trail to return to the Mini Explorer.
- 7. Select the University Lecturer Post (not the position)
- 8. Create the new position (e.g. Reader) under existing Lecturer Post. Select  $\Box$  Create position . Type in the new position details.

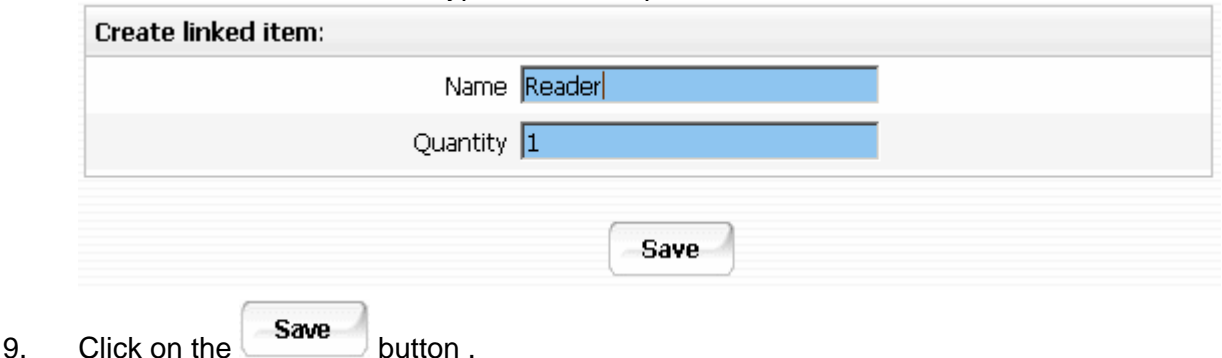

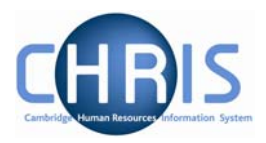

- 10. Select the newly created position from the Mini Explorer.
- 11. Amend, where necessary the "Reports to" details by clicking on the magnifying glass and selecting the appropriate person. The Head of the relevant institution should be the Reporting Manager.

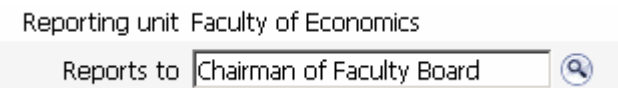

12. The permission to fill status will be automatically shown with permission to fill granted and the effective date. (If not immediately upon entering the position details screen

then when the  $\sim$  save button is clicked). Make a note of the position reference number.

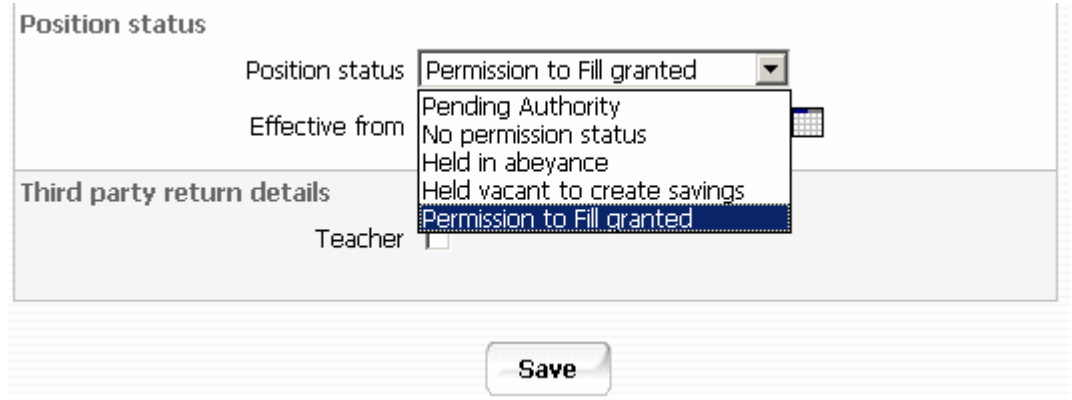

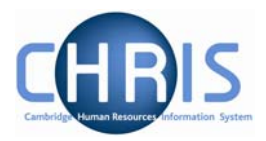

13. Set the payscale values for the position. Select **D** Payscale values

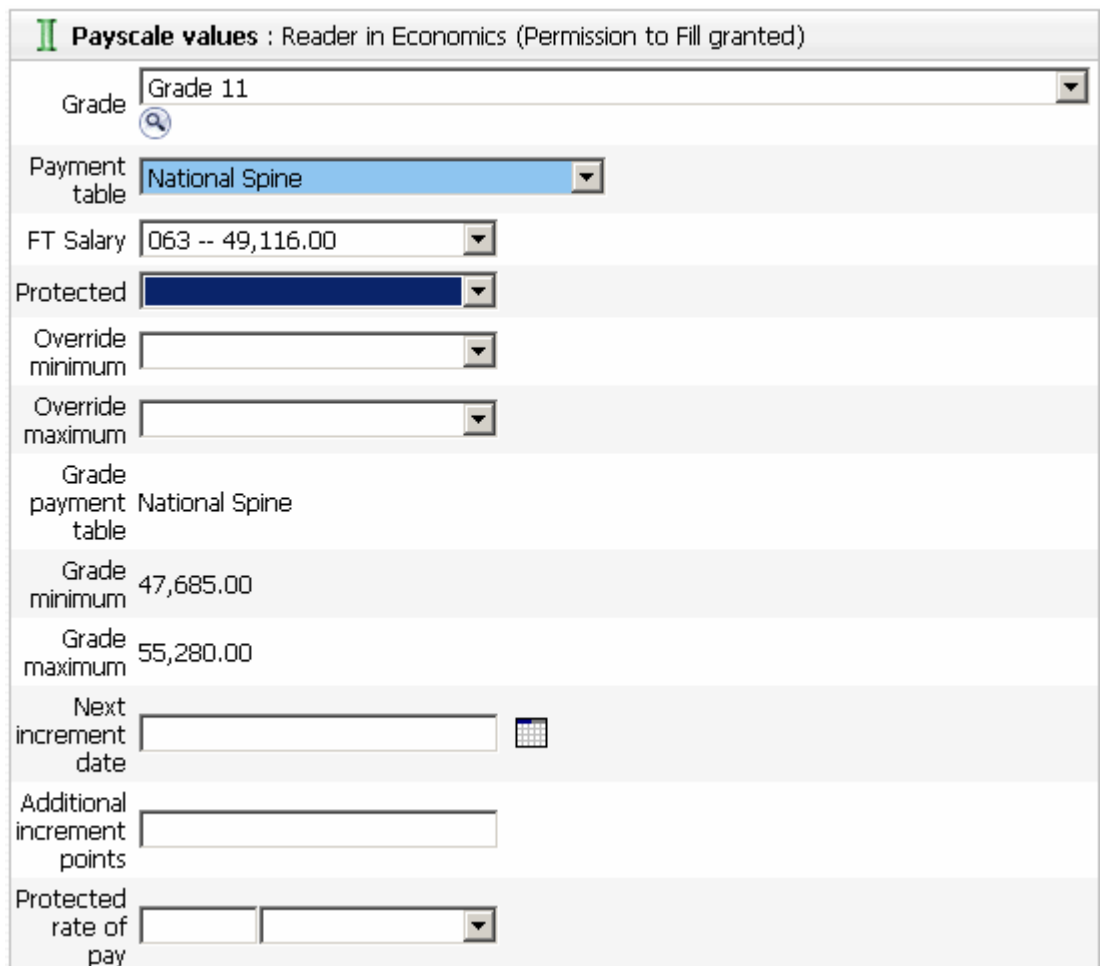

14. Choose the grade, point on spine, and for a University Senior Lecturer the next increment date.

University Senior Lecturers are appointed at Grade 10, point 59, and are entitled to automatic increments. Readers are appointed on the second point of grade 11, at point 63 and do not get automatic increments. The override minimum and override maximum needs to be set at point 63 and next increment date field should be left blank.

Professors are appointed on the first point of grade 12, point 68 and also do not get automatic increments, in this case the override maximum field needs to be set at point 68 and again leave the increment date field blank

15. Click on the **Save** button.

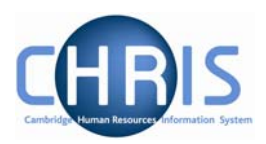

16. Change the category. Select Hours and Basis

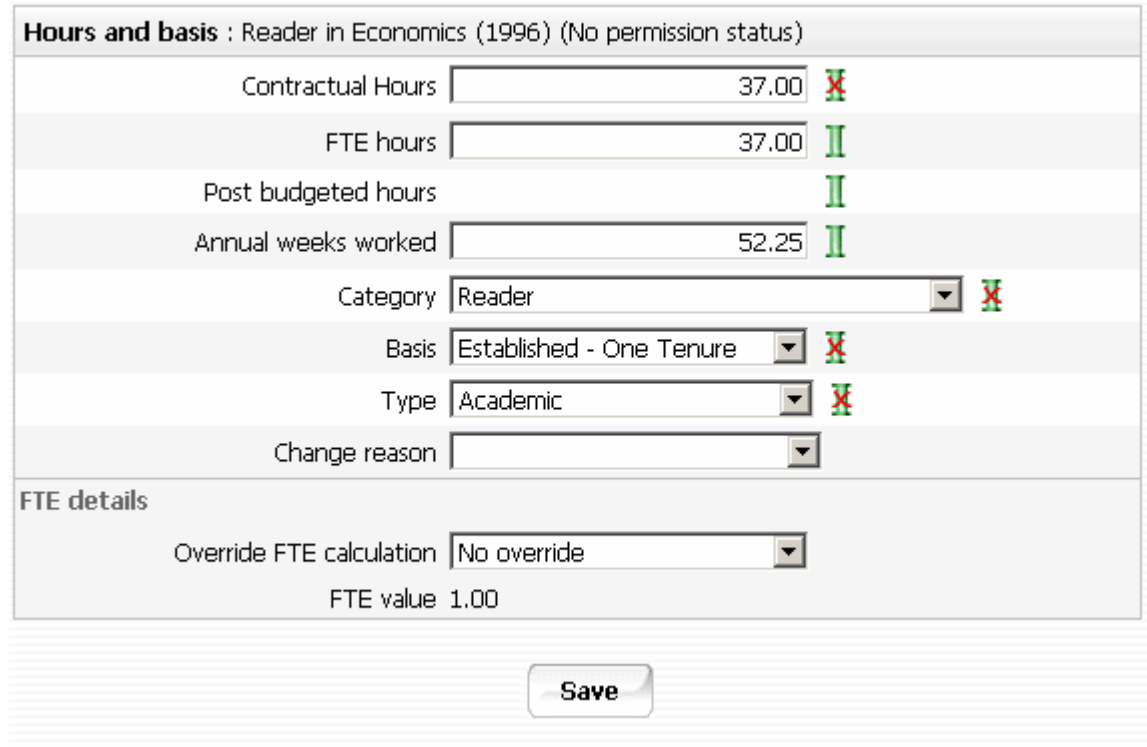

- 17. Change the category to whatever the new grade is Senior Lecturer, Reader or Professor, and change the Basis to Established – One Tenure.
- 18. Leave the change reason blank.
- 19. Click on the **Save** button.

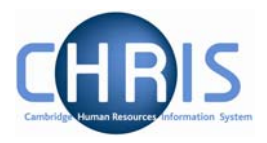

- 20. Change the costing details. Select Costing, Structure Costing
	- **E** Costing Structure costing **Ed** Costing rule
- 21. Select current costing details and choose Structure Costing. Amend the transaction code as appropriate.

Note that transaction codes are different for the different types of academic staff:

Professor (Non clinical) ABAP Reader (Non-clinical) ABAR University Senior Lecturer (Non – clinical) ABAL University Lecturer (Non – clinical) ABAI

For Clinical staff, points  $68 - 78 = G$ ,  $80 - 97 = F$ 

- 22. Click on the  $\begin{array}{|c|c|} \hline \textbf{Save} & \textbf{button.} \hline \end{array}$
- 23. Choose HESA details for the position

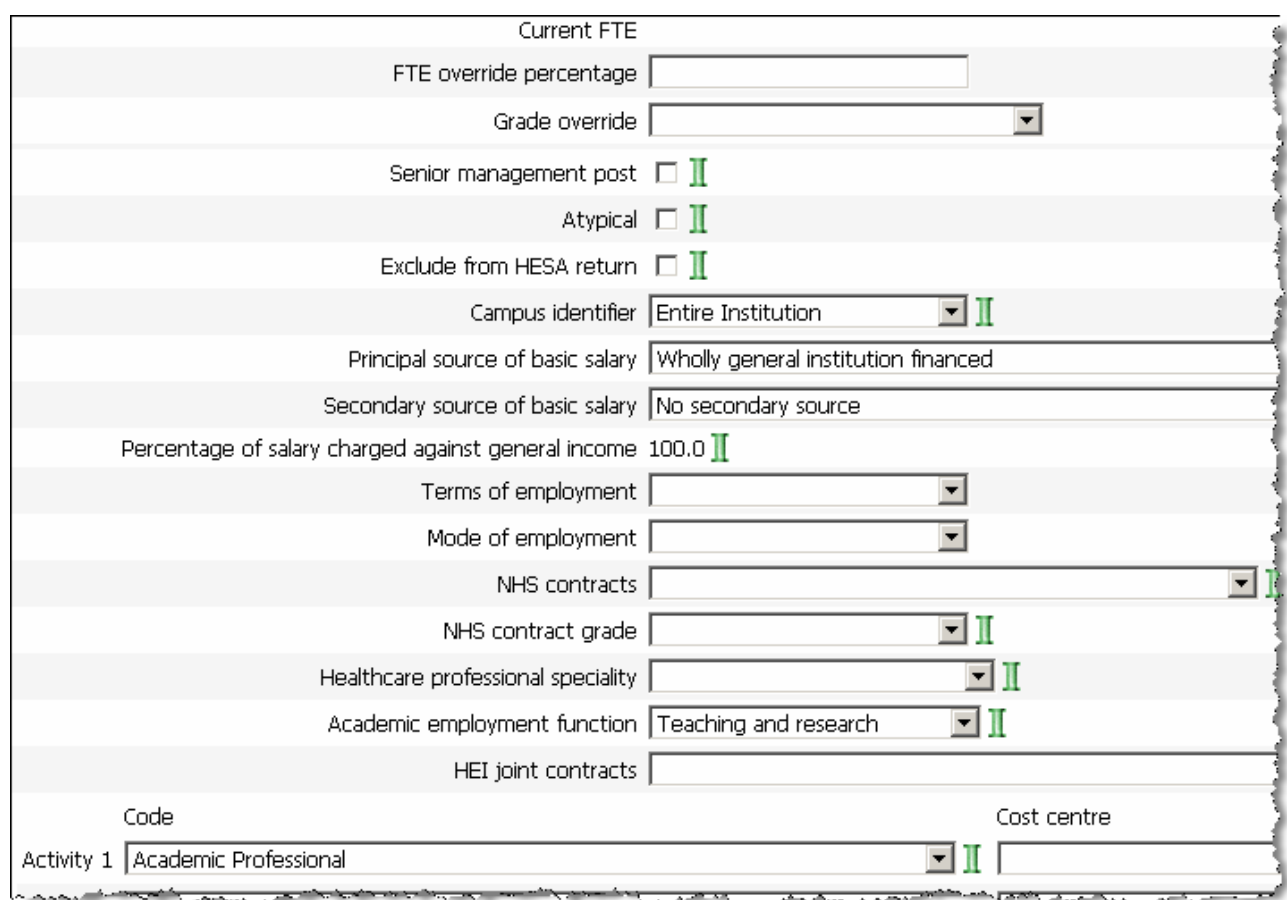

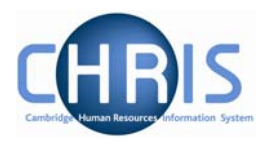

Campus Identifier should remain the same Principal Source of salary – the value should be inherited Secondary Source of salary – the value should be inherited Percentage of salary charged to general income – the value should be inherited. Academic Employment Function should be the same: Teaching and Research Activity Code 1 should be the same: Academic Professional 24. Click on the button. 25. Select Position from the Navigation trail to return to the mini explorer and select the individual who is being promoted. 26. Select the Employment folder and select **D** Person transfer option The person transfer form will appear 27. Click the drop down arrow and select a transfer reason of Transfer – Promotion 28. Use the search facility to find the correct destination position using position reference number. **Transfer from** Job title **University Lecturer**  $\overline{\phantom{a}}$ Occupancy start 01/07/1985 Transfer reason Transfer - Promotion  $\overline{\phantom{a}}$ Reporting position Chairman of Faculty Board Reporting unit Faculty of Economics **Transfer to** Job title Reader in Economics ۵ Reporting position University Lecturer Reporting unit Faculty of Economics **Preview Transfer** 

29. Click on the Preview button to view details of the transfer. This will display a list of all the inheritance items relating to the new position and the current status relating to each.

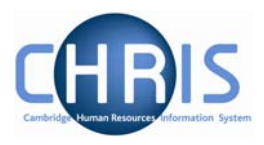

Transferring from University Lecturer Transferring to Reader in Economics

⊙ Inherit ○ Retain original ○ Retain  $\blacksquare$  Academic Employment **Function** overrides

 $\blacksquare$  Activity Code 1 © Inherit © Retain original © Retain overrides

**■ Address** ⊙ Inherit ○ Retain original ○ Retain overrides

 $\blacksquare$  Assessor ⊙ Inherit ○ Retain original ○ Retain overrides

**E** Budget Hours ⊙ Inherit ○ Retain original ○ Retain overrides

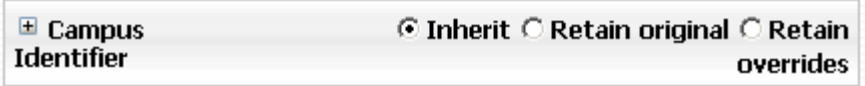

- 30. Click on the  $\Box$  beside an item and Trent opens a drop down panel detailing values in the old and new position. Use this to double check the details previously entered – for example payment details. Changes are shown in blue on the right hand side. The main areas for checking are: Category, basis & type, Costing Levels, Elements, Payment Details, Terms and Conditions.
- 31. You may choose to Inherit the value attached to the position, retain original value of the person's former position or retain overrides attached to the person's former position by selecting the related radio button. Confirm the choice of inheritance required.

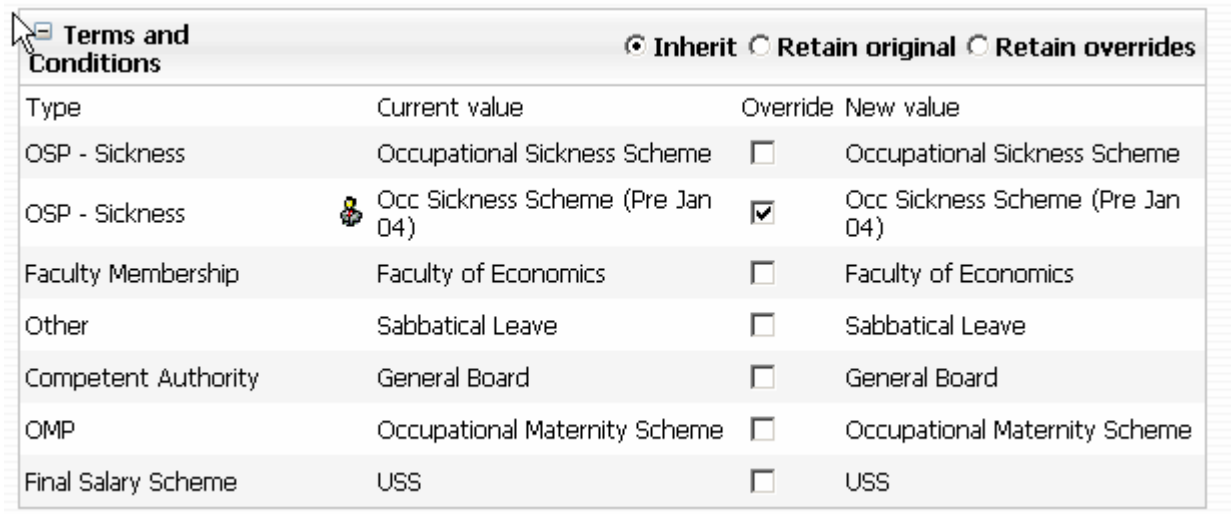

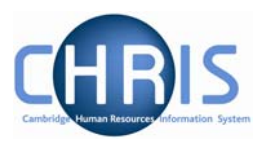

<span id="page-8-0"></span>32. Click on the  $\overline{H}$  beside Elements to expand the details

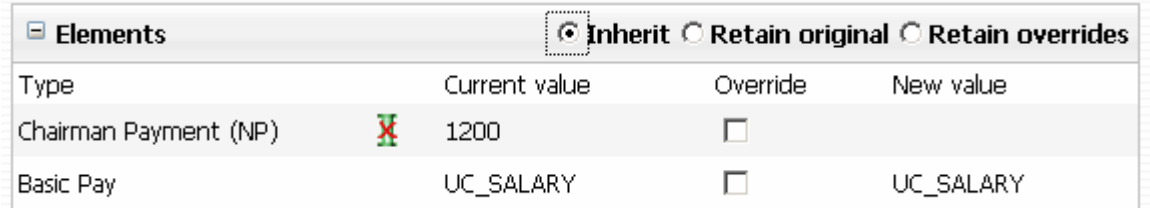

33. Any allowance payments will be displayed here – in this example the Chairman Payment. If this allowance is still to be paid in the new position, select the override check box.

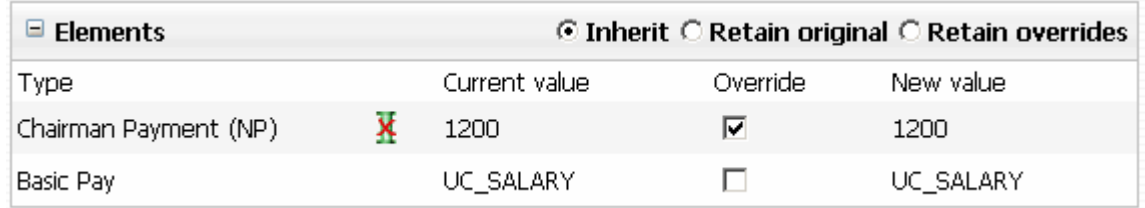

34. When you have reviewed the changes and amended as necessary click on the

**Transfer** 

button at the bottom of the screen to complete the transfer.

Note, the transfer is not instant, there is a small delay which may require the screen to be refreshed in order to view the change.

#### *1.1.1 Changing Permission Status*

An academic promotion will be displayed similar to the example shown below:

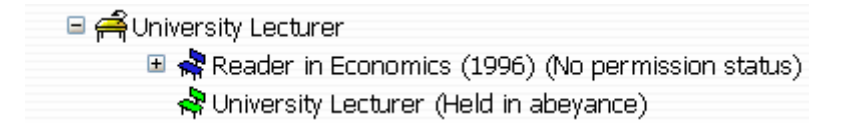

The underlying University Lecturer position remains, but with a position status of Held in Abeyance.

1. Select the University Lecturer position and choose position details Change the position status to Held in Abeyance

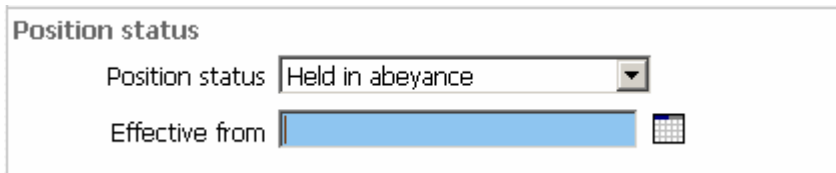

2. Set the effective date to the start date of the promotion and Save the changes.

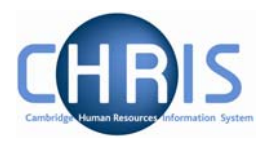

#### <span id="page-9-0"></span>**1.2 Entering Position End date**

Where a Senior University Lecturer is further promoted to a Reader, or a Reader is further promoted to a Professor the previous position will need to be ended. For example below the current occupant has been promoted from a Reader to a Professor, but when the occupant is transferred into the Professor position the Reader position is ended, leaving the University Lecturer position in abeyance.

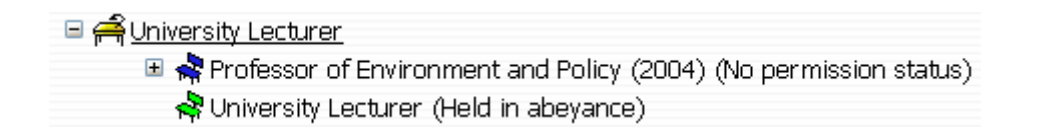

- 1. Select the Senior University Lecturer Position or Reader position which requires ending.
- 2. Choose position details
- 3. Click in the end date change check box
- 4. Enter the day before the new promotion as the end date.

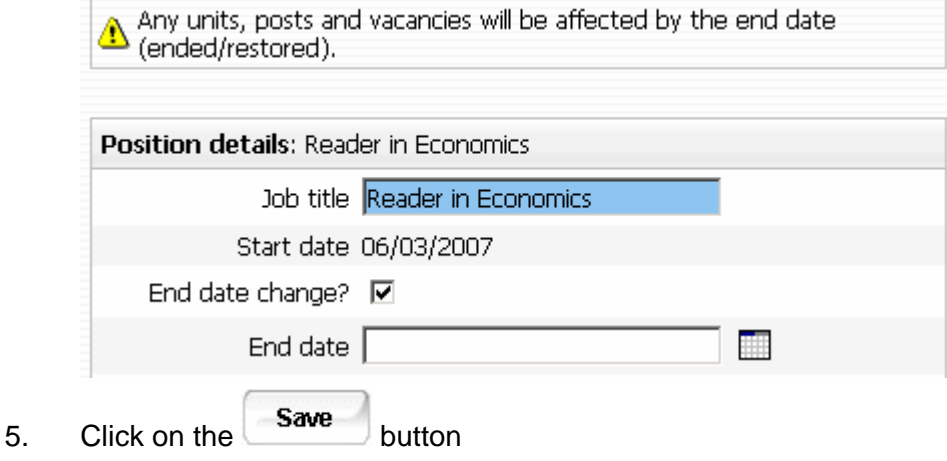

### **1.3 Leavers**

Where a person who has previously received a senior academic promotion leaves the University the position that they occupied will need to be ended and the status of the underlying University Lecturer position will need to be changed from Held in Abeyance to No permission status. This is because there is a remote possibility that the Resource Management Section may want to freeze or delay filling the underlying post again. Once payroll have processed the employee as a leaver, the change to permission status can be made with the correct leaving date . See the instructions above for entering a position end date and changing the position status.